https://app.visitor-aware.com/selfregistration/register/74v61gf1tvna

## **VisitorAware Self-Registration Instructions**

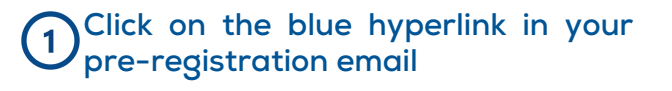

To save time in the morning, please complete our security pre-screen before your visit.

If you are unable to complete this pre-screening, make sure to bring your driver's license or MI State ID to the training for a quicker registration experience.

HISD-Admin Building Visitor Self Registration | Visitor Aware (visitor-aware.com)

 $\overline{2}$ 

**Alternately, you can access the preregistration site using this QR Code.**

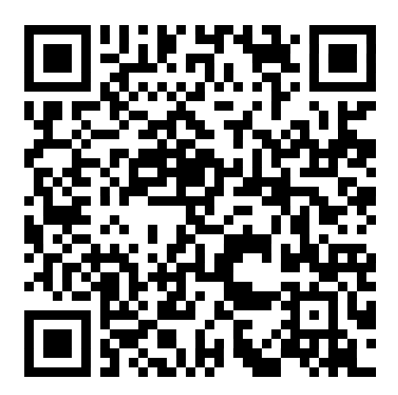

## **Use your phone's camera to take a clear photo of your entire face.**

Take your photo with your computer or device's camera. For security, your photo is required in order to register as a visitor with HISD-Admin Building.

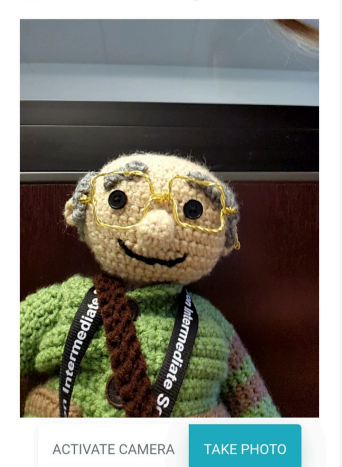

**Enter your demographic**  $\overline{\mathbf{4}}$ **information.**

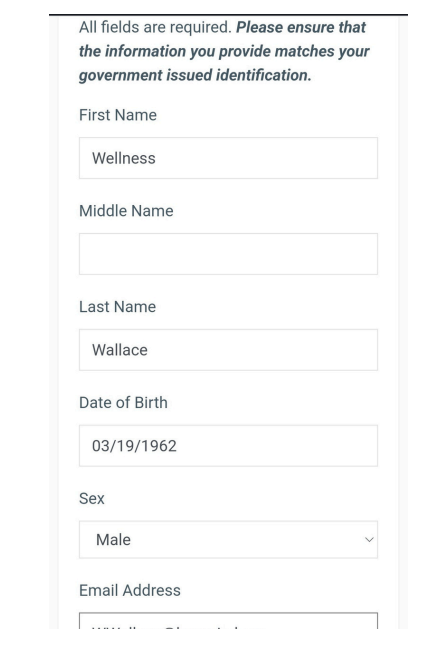

## **Make** sure you enter your full **CO** Click the Blue Box. **address in the address line.**

**City**

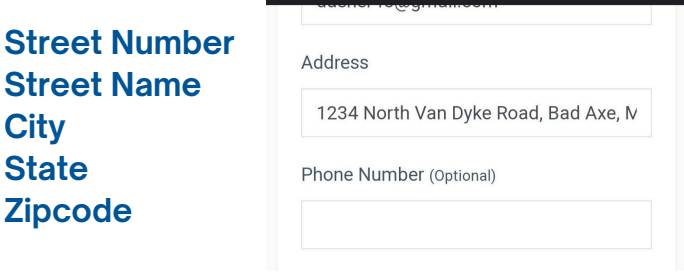

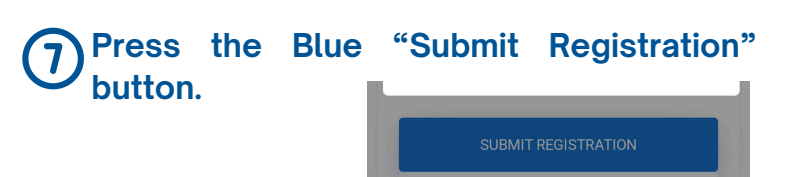

**If you followed the steps correctly, you will see this screen. Click "OK".**

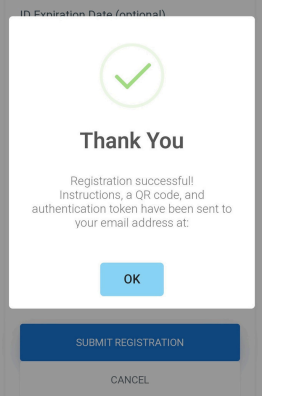

CANCEL

**This is a common error, if you see this screen make sure your full address is typed in the address line.**

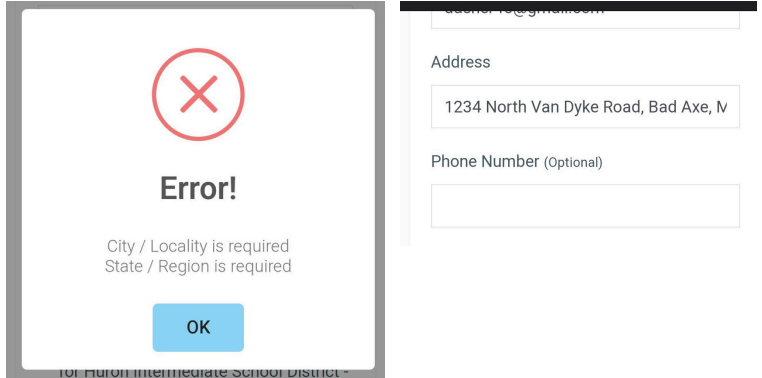

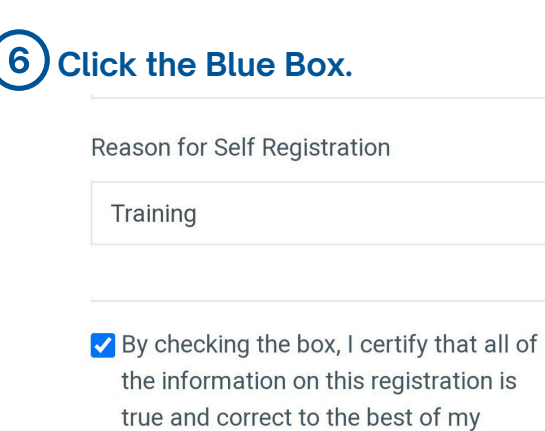

**On the day of your visit to the HISD, check in at either of the kiosks located at the Reception Desk.**

**You will receive a photo ID badge to wear while you are in the building.**

**When you leave, don't forget to check out!**